### 電子申請回答方法マニュアル

### 1 ログイン画面に進む

申請ページにある「ログインして申請に進む」をクリックして、次の画面に進みます。

ログイン方法は下記の3つから選択できます。いずれかの方法でログインしてください。 (アカウントをお持ちでない場合は、「Grafferアカウント」を作成してください。※3ページ参照) ①Graffer アカウントでログイン ②Google アカウントでログイン ■2ページへ進んでください ♂ 5ページへ進んでください (す

③LINEアカウントでログイン

6ページへ進んでください(す

1

### 1-①Grafferアカウントログイン方法

アカウントを既に持っている場合

#### 1 ログイン画面に進む

申請ページにある「ログインして申請に進む」をクリックして、次の画面に進みます。

#### **2** 情報を入力してログインする

Graffer アカウントに登録した、メールアドレスとパスワードを入力して、「Graffer アカウントでログイン」をクリックします。

#### ■ログイン完了 7ページへ進んでくださいで

# 1-①Grafferアカウントログイン方法

アカウントを持っていない場合 (Google アカウント、LINEアカウントをお持ちの場合はそちらからログインしてください)

大分県電子申請で利用するGrafferアカウントは、氏名・メールアドレス・パスワードを 設定することで作成できます。

GoogleアカウントやLINEアカウントが利用できない場合は、Grafferアカウントの作成を お願いします。

例えば、法人アドレス(法人がビジネスにおいて使用する独自のメールアドレス)で Grafferアカウントを作成できますので、ご利用環境にあわせて選択してください。

#### **Graffer** アカウントの作成手順

#### **1** ログイン画面に進む

申請ページにある「ログインして申請に進む」をクリックして、 次の画面に進みます。

#### **2 Graffer** アカウントを作成する

Grafferアカウントをお持ちでない方の欄に表示される 「新規アカウント作成」をクリックします。

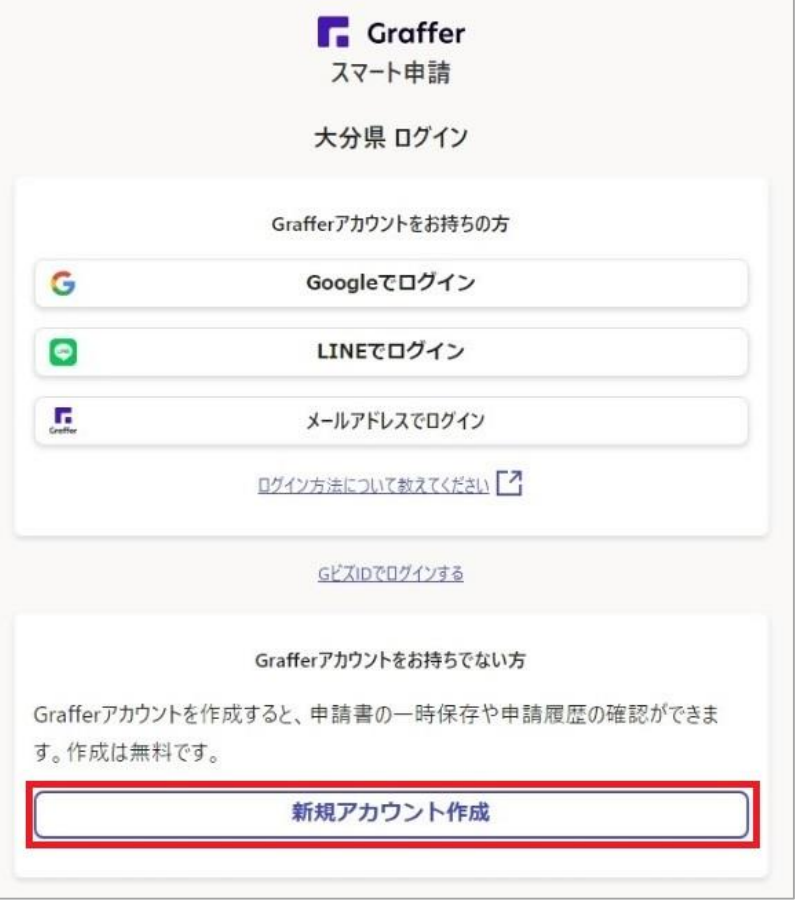

### 1-①Grafferアカウントログイン方法

#### **Graffer** アカウントの作成手順(続き)

#### **3** 必要な情報を入力する

画面が切り替わったら、姓・名・メールアドレス・パスワードを入力し、 同意事項にチェックを入れ、「Grafferアカウントを登録」をクリックします。

#### **4** メールを確認する

登録したメールアドレスに届いたメール本文にある、 登録用URLをクリックすればアカウント登録は完了です。

※メールが届かない場合は、以下の3点をご確認ください。 ・迷惑メールフォルダにメールが届いていないかご確認ください。 ・メールアドレスに間違いがないことを確認の上、再度Graffer アカウント作成をお試しください。 ・「@mail.graffer.jp」メール受信許可設定を行い、再度Graffer アカウント作成をお試しください。

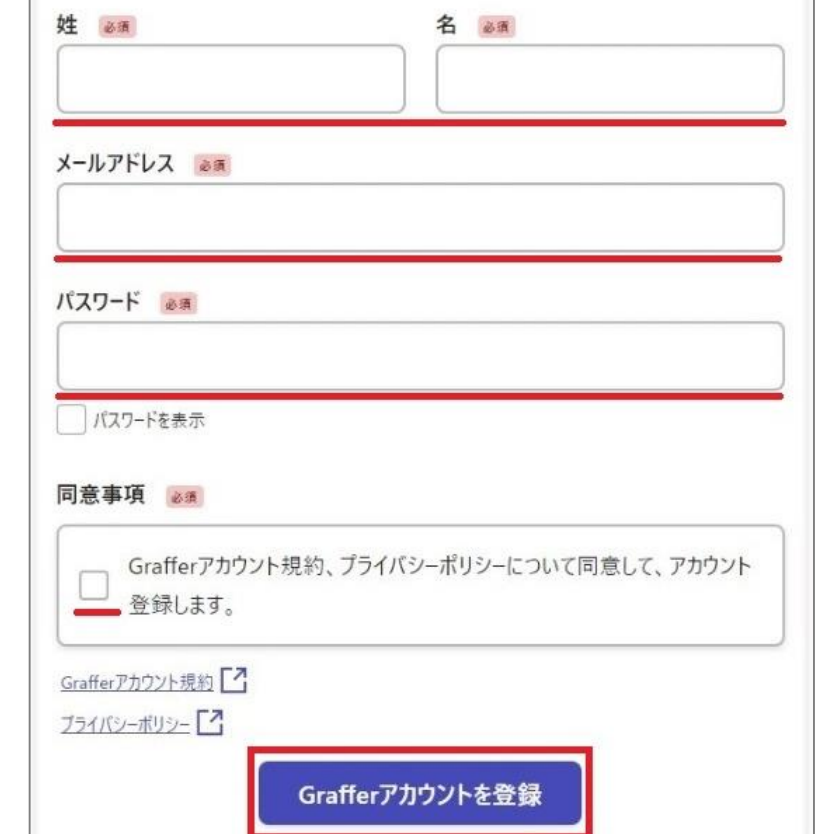

**5** 情報を入力してログインする

Graffer アカウントに登録した、メールアドレスとパスワードを入力して、「Graffer アカウントでログイン」をクリックします。

➡ログイン完了 フページへ進んでくださいG

1-②Googleアカウントログイン方法

#### アカウントを既に持っている場合(アカウントを持っていない場合は他の方法でログインしてください。)

#### **1** ログイン画面に進む

申請ページにある「ログインして申請に進む」をクリックして、 次の画面にある「Googleでログイン」を選択します。

#### **2 Google**アカウントを認証する

ログインに使用するGoogleアカウントを選択して、認証します。 ※Googleでログインできない場合は、他のログイン方法をお試しください。

■ログイン完了 7ページへ進んでくださいで

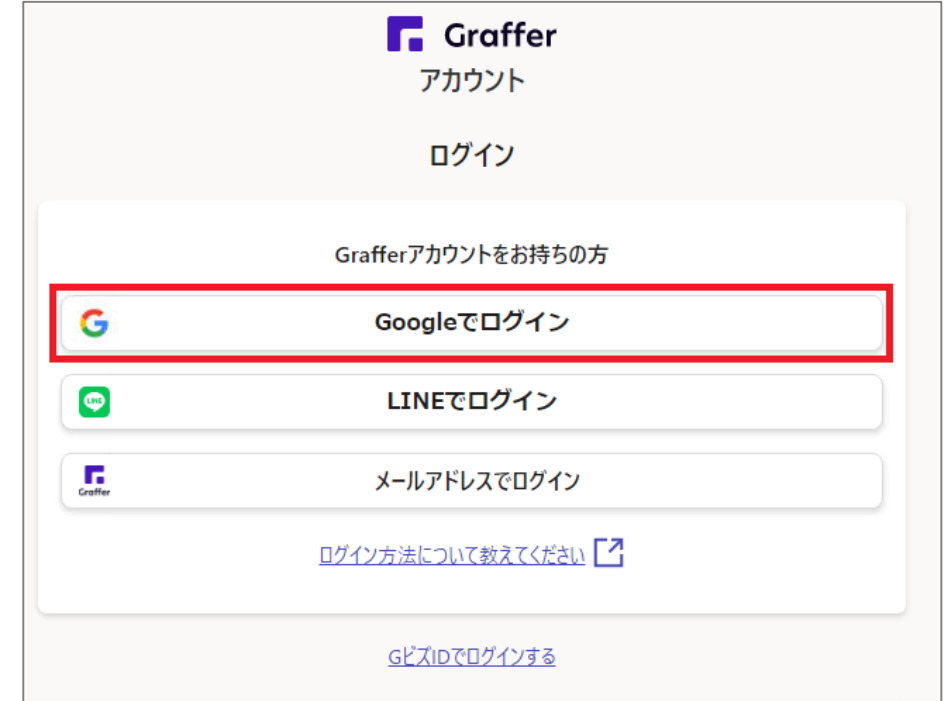

## 1-3LINEアカウントログイン方法

#### アカウントを既に持っている場合(アカウントを持っていない場合は他の方法でログインしてください。)

#### **1** ログイン画面に進む

申請ページにある「ログインして申請に進む」をクリックして、 次の画面にある「LINEでログイン」を選択します。

#### **2 LINE**アカウントを認証する

メールアドレスとパスワードを入力するか、二次元バーコードを読み取って、 LINEアカウントを認証します。

※LINEでログインできない場合は、他のログイン方法をお試しください。

7ページへ進んでくださいG

➡ログイン完了

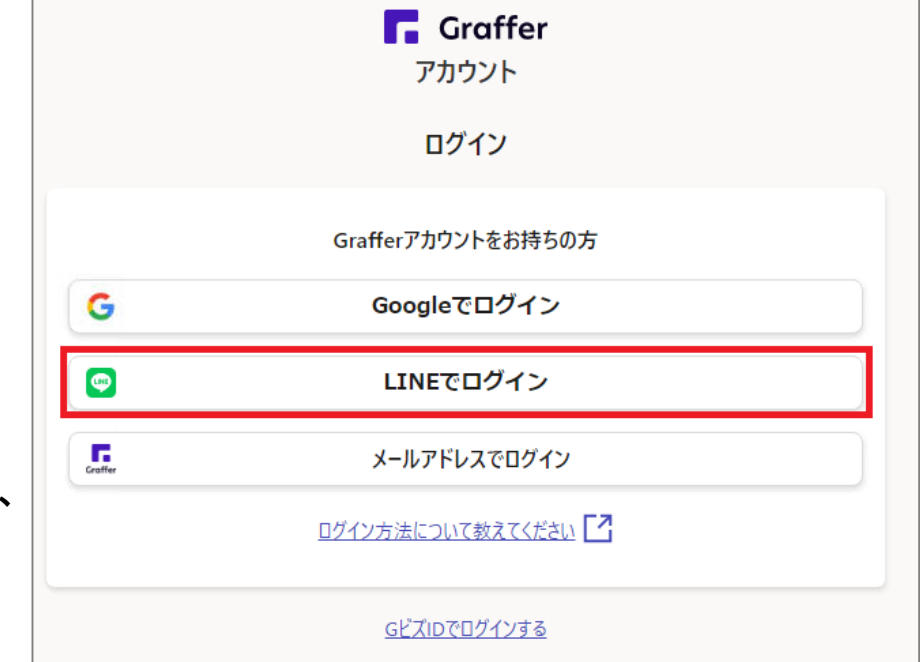

### 2 申請画面に進む

「利用規約に同意する」をチェックし、「申請に進む」を クリックして、次の画面に進みます。

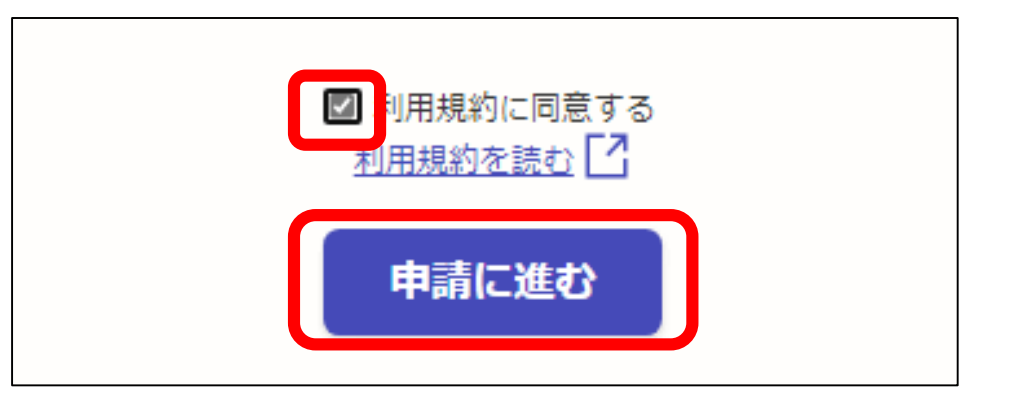

### 3 内容を入力する

設問に回答してください。

全設問確認後に申請内容の確認画面が表示されます。回答内容に問題なければ「この内容で申請 する」をクリックしてください。(修正が必要であれば「編集する」をクリックして修正してください。)

➡「申請が完了しました」の画面が表示されたら回答終了です。ありがとうございました。 (登録したメールアドレスに回答完了メールが届きますのでご確認ください。)

以降については便利な機能についてご紹介します

### 回答を一時保存しておき、途中から回答を 再開したい時

途中で回答を一旦やめても、再度ログインをすれば、 最後に一時保存をした画面から再開できます。 ログイン後に「一時保存した申請から再開する」を クリックしてください。

■フページを参考に回答してください。

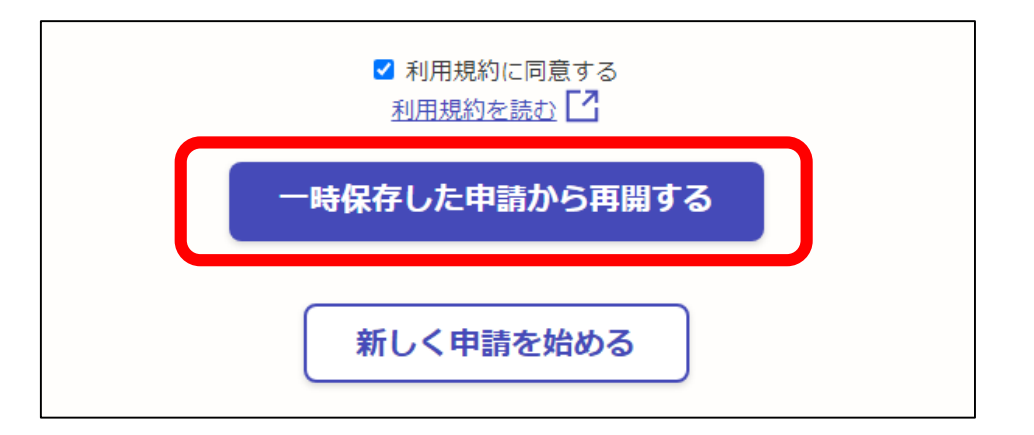

# 前回回答した内容を引用して、回答したい時

(複数回回答する場合(「複数施設管理しており同一項目がある場合」等)に便利です)

①前回回答したアカウントで、ログインします。 ユーザ 三 申請一覧 ☞ ログアウト ②右上にご自身のユーザー名が表示されます 申請一覧 申請一覧 ので「∨」をクリックしてください。 感染症等対策フェイスシート 申請先:大分県 受付日: 2023年02月22日 12時03分 申請番号: 6723-0812-9232-6325930 ③「申請一覧」をクリックし、該当の入力内容の 対応ステータス: 受付済 詳細を確認する 「詳細を確認する」をクリックしてください。

### 前回回答した内容を引用して、回答したい時 (「複数施設管理しており同一項目がある場合」等に便利です)

④「この申請を元に新規申請」をクリックしてください。

■7ページを参考に回答してください。 (引用データが表示されていますので、適宜修正 して回答してください。)

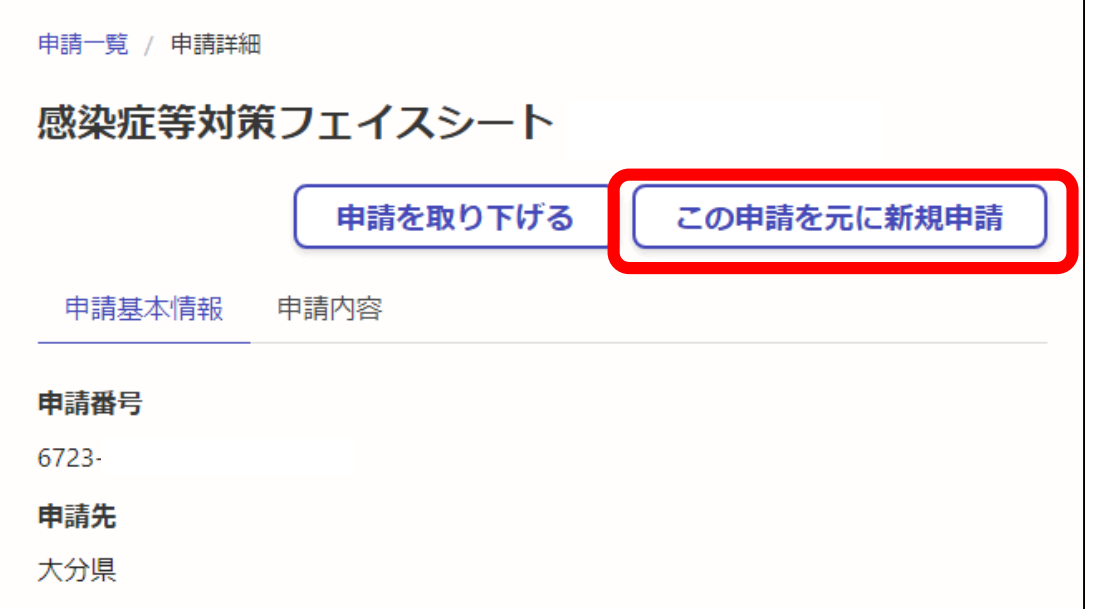

### 回答した内容を確認したい時 (回答内容をPDF形式で出力できます)

①前回回答したアカウントで、ログインします。

②右上にご自身のユーザー名が表示されます ので「∨」をクリックしてください。

③「申請一覧」をクリックし、該当の入力内容の 「詳細を確認する」をクリックしてください。 →入力した内容が確認できます

※回答終了後、登録したメールアドレスに 回答内容をPDF形式で出力するためのURLが 届きます。施設内共有等にお役立てください。 (回答期限後に送付予定です。)

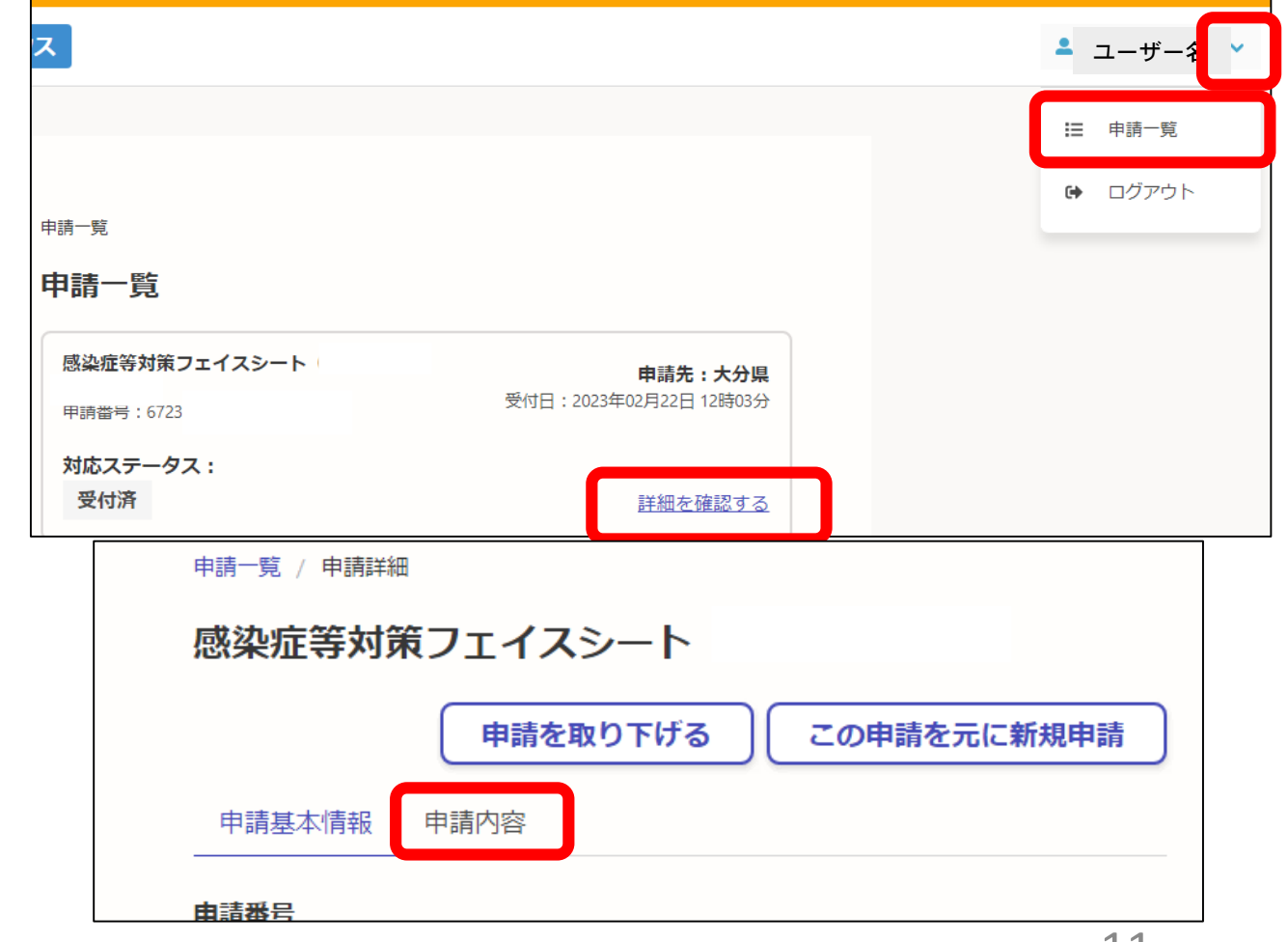

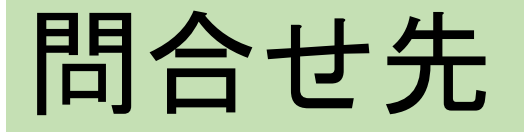

電子申請の回答方法がわからない時

県民向けヘルプデスク

電話番号:097-506-2457 メールアドレス:shinsei-help@pref.oita.jp 対応時間:閉庁日(土日祝日および年末年始休業日)を除く午前8時30分から午後5時15分まで

設問の内容に関する質問について

北部保健所 健康安全企画課 企画福祉班 電話番号:0979-22-2210